# Inspiron 14 5000 Setup and Specifications

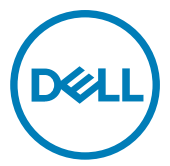

Computer Model: Inspiron 14-5468 Regulatory Model: P64G Regulatory Type: P64G006

# Notes, cautions, and warnings

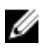

NOTE: A NOTE indicates important information that helps you make better use of your product.

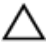

CAUTION: A CAUTION indicates either potential damage to hardware or loss of data and tells you how to avoid the problem.

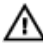

WARNING: A WARNING indicates a potential for property damage, personal injury, or death.

**©** 2016-2018 Dell Inc. or its subsidiaries. All rights reserved. Dell, EMC, and other trademarks are trademarks of Dell Inc. or its subsidiaries. Other trademarks may be trademarks of their respective owners.

2018 - 01

Rev. A01

# **Contents**

**D**ELL

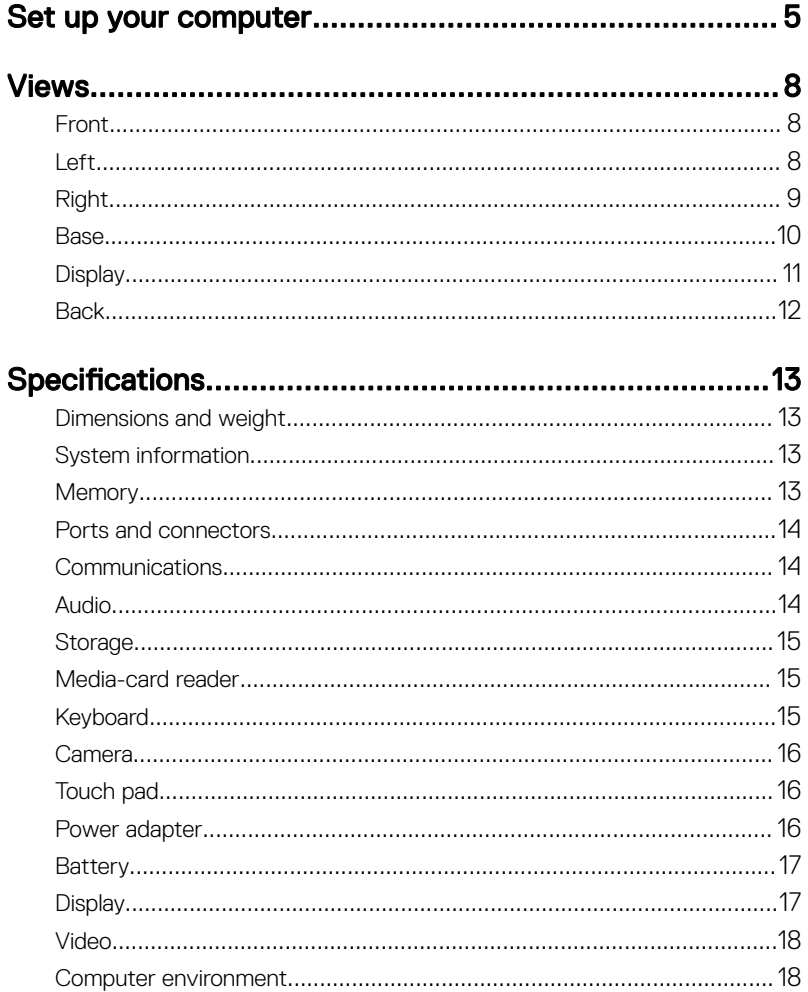

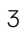

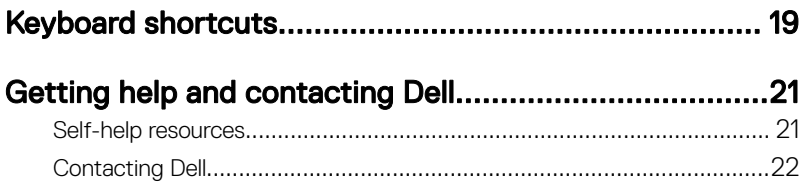

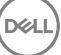

# <span id="page-4-0"></span>Set up your computer

1 Connect the power adapter and press the power button.

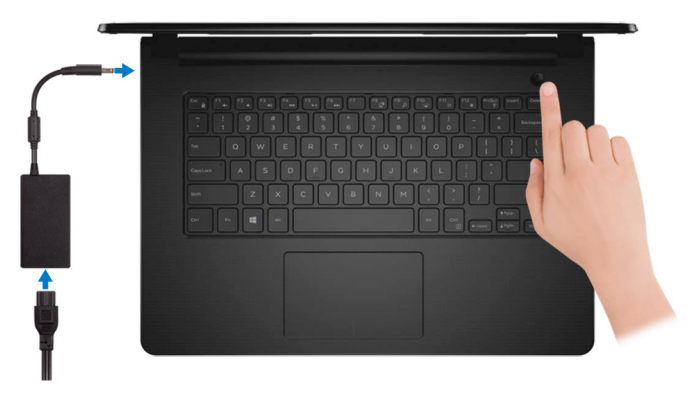

2 Finish operating system setup.

#### For Windows:

a) Connect to a wireless network.

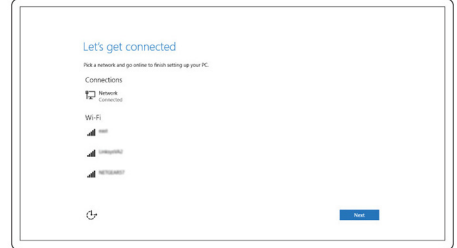

b) Sign-in to your Microsoft account or create a new account.

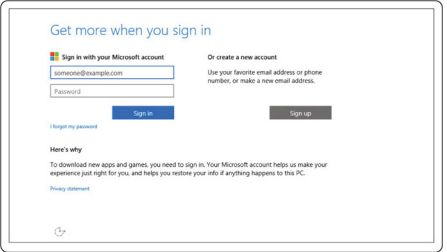

#### For Ubuntu:

Follow the instructions on the screen to finish setup.

**3** Locate Dell apps.

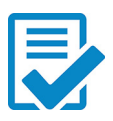

Register your computer

Dell Help & Support

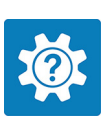

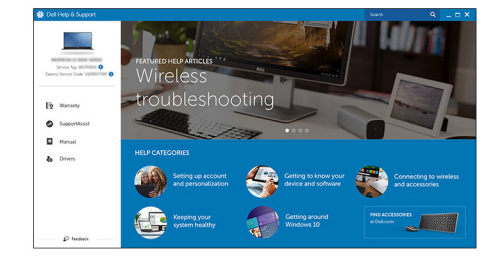

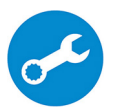

SupportAssist — Check and update your computer

# <span id="page-7-0"></span>Views

## Front

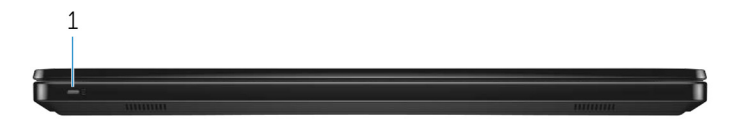

#### 1 Power and battery-status light/hard-drive activity light

Indicates the battery-charge status or the hard-drive activity.

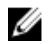

#### NOTE: Press Fn+H to toggle between the power and battery-status light, and hard-drive activity light.

#### Hard-drive activity light

Turns on when the computer reads from or writes to the hard drive.

#### Power and battery-status light

Indicates the power and battery-charge status.

**Solid white** — Power adapter is connected and the battery has more than 5% charge.

Amber — Computer is running on battery and the battery has less than 5% charge.

#### Off

- Power adapter is connected and the battery is fully charged.
- Computer is running on battery and the battery has more than 5% charge.
- Computer is in sleep state, hibernation, or turned off.

### Left

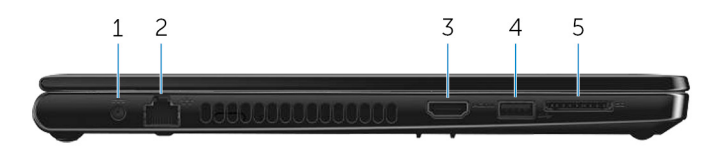

#### <span id="page-8-0"></span>1 Power-adapter port

Connect a power adapter to provide power to your computer and charge the battery.

#### 2 Network port

Connect an Ethernet (RJ45) cable from a router or a broadband modem for network or Internet access.

#### 3 HDMI port

Connect a TV or another HDMI-in enabled device. Provides video and audio output.

#### 4 USB 3.0 port

Connect peripherals such as external storage devices and printers. Provides data transfer speeds up to 5 Gbps.

#### 5 SD-card slot

Reads from and writes to the SD card.

### Right

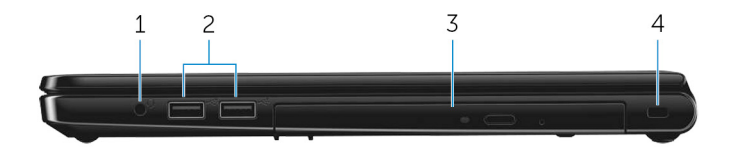

#### 1 Headset port

Connect headphones or a headset (headphone and microphone combo).

#### 2 USB 2.0 ports (2)

Connect peripherals such as external storage devices and printers. Provides data transfer speeds up to 480 Mbps.

#### 3 Optical drive

Reads from and writes to CDs and DVDs.

#### 4 Security-cable slot

Connect a security cable to prevent unauthorized movement of your computer.

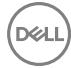

### <span id="page-9-0"></span>Base

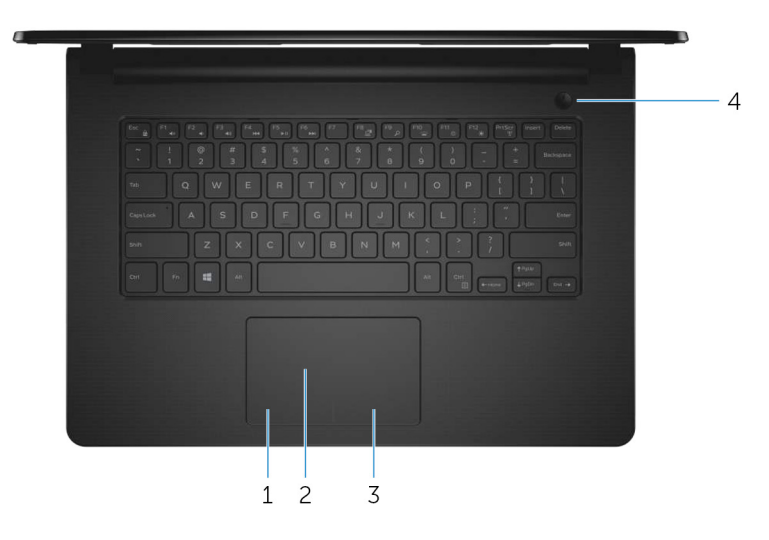

#### 1 Left-click area

Press to left-click.

#### 2 Touchpad

Move your finger on the touchpad to move the mouse pointer. Tap to left-click and two finger tap to right-click.

#### 3 Right-click area

Press to right-click.

#### 4 Power button

Press to turn on the computer if it is turned off, in sleep state, or in hibernate state.

Press to put the computer in sleep state if it is turned on.

Press and hold for 4 seconds to force shut-down the computer.

#### **NOTE: You can customize the power-button behavior in Power** Options. For more information, see Me and My Dell at [www.dell.com/](http://www.dell.com/support/manuals) [support/manuals.](http://www.dell.com/support/manuals)

### <span id="page-10-0"></span>**Display**

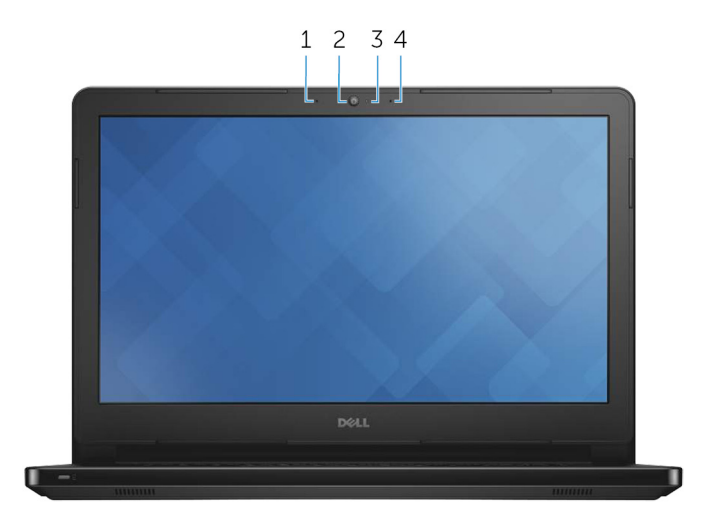

#### 1 Left microphone

Provides digital sound input for audio recording and voice calls.

#### 2 Camera

DØ

Enables you to video chat, capture photos, and record videos.

#### 3 Camera-status light

Turns on when the camera is in use.

#### 4 Right microphone

Provides digital sound input for audio recording and voice calls.

## <span id="page-11-0"></span>**Back**

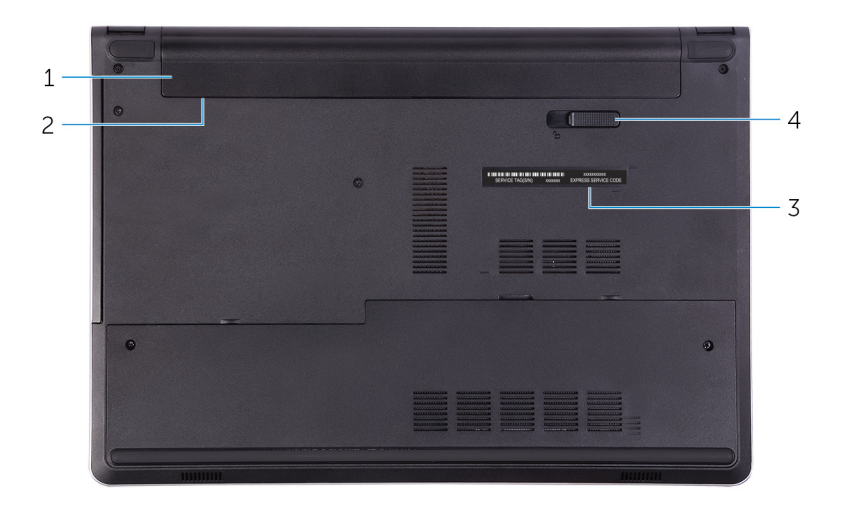

#### 1 Battery

Supplies power to the computer. It enables the computer to work without connecting to an electrical outlet for a limited time.

#### 2 Regulatory label (in battery bay)

Contains regulatory information of your computer.

#### 3 Service Tag label

The Service Tag is a unique alphanumeric identifier that enables Dell service technicians to identify the hardware components in your computer and access warranty information.

#### 4 Battery-release latch

Lock/unlock the battery in the battery bay. Slide the latch to the unlock position, to release the battery.

# <span id="page-12-0"></span>**Specifications**

## Dimensions and weight

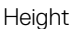

Weight (maximum) 2.11 kg (4.65 lb)

23.35 mm (0.92 in) Width 345 mm (13.59 in) Depth 243 mm (9.57 in)

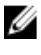

NOTE: The weight of your computer varies depending on the configuration ordered and the manufacturing variability.

## System information

Processor

Computer model **Inspiron 14-5468** 

- Intel Celeron Dual Core
- 6th Generation Intel Core i3
- 7th Generation Intel Core i3/i5/i7

Chipset Chipset **Integrated** in the processor

**DØ** 

### **Memory**

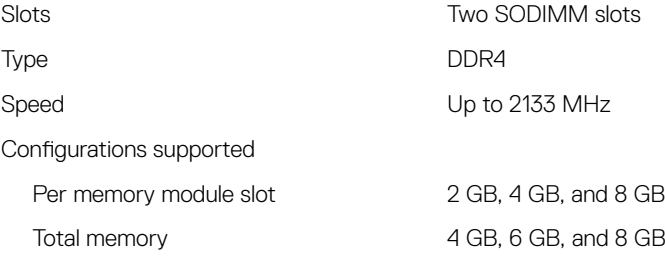

### <span id="page-13-0"></span>Ports and connectors

USB

Audio/Video

Network **One RJ-45 port** 

- Two USB 2.0 ports
- One USB 3.0 port
- One HDMI port
- One headset port (headphone and microphone combo)

### **Communications**

Wireless

Ethernet 10/100 Mbps Ethernet controller integrated on system board

- Wi-Fi 802.11 ac
- Wi-Fi 802.11b/g/n
- Bluetooth 4.0/4.1/4.2
- Wi-Fi Display Support (Wi-Fi Alliance)
- Miracast

### Audio

Controller **Controller Realtek ALC3234** with Waves MaxxAudio Speakers Two Speaker output • Average  $-2$  W  $\cdot$  Peak – 2.2 W Microphone Digital-array microphones Volume controls Media-control shortcut keys

### <span id="page-14-0"></span>**Storage**

## Media-card reader

Cards supported

Interface SATA 6 Gbps

Hard drive **Cone 2.5-inch drive (supports Intel Smart** Response Technology)

Optical drive One 9.5 mm DVD+/-RW drive

Type **One SD-card slot** 

- SD card
- SD High Capacity (SDHC)
- SD Extended Capacity (SDXC)

# Keyboard

Type Non-backlit keyboard

Shortcut keys strategies on your keyboard have two Some keys on your keyboard have two symbols on them. These keys can be used to type alternate characters or to perform secondary functions. To type the alternate character, press Shift and the desired key. To perform secondary functions, press Fn and the desired key.

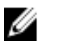

NOTE: You can define the primary behavior of the function keys (F1– F12) by changing Function Key Behavior in BIOS setup program.

[Keyboard shortcuts](#page-18-0)

### <span id="page-15-0"></span>Camera

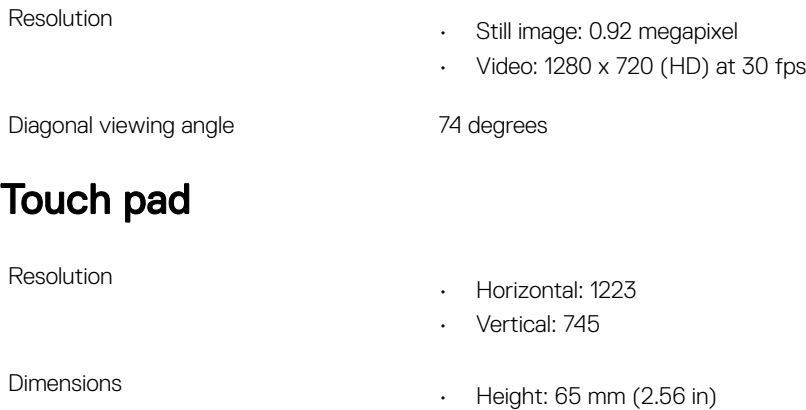

• Width: 105 mm (4.13 in)

## Power adapter

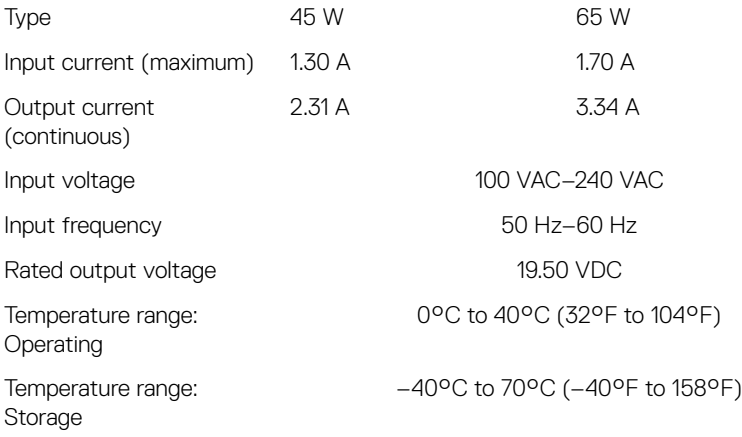

DØL

# <span id="page-16-0"></span>**Battery**

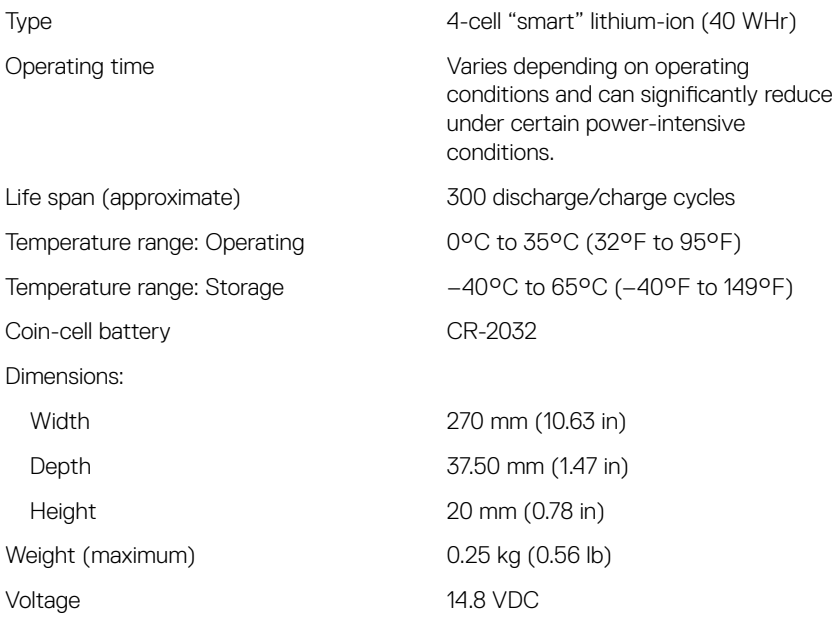

## **Display**

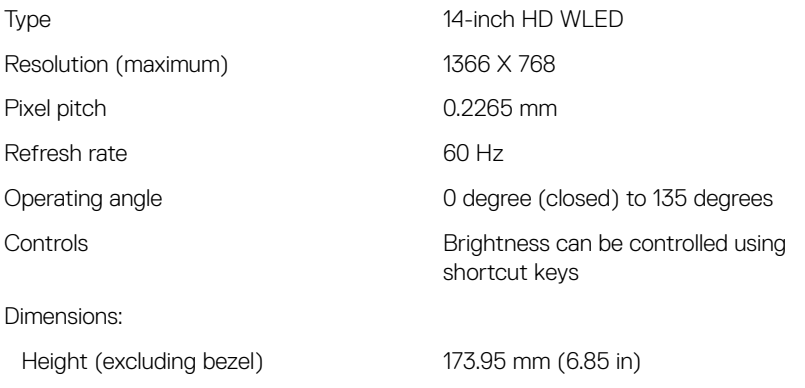

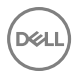

<span id="page-17-0"></span>Width (excluding bezel) 309.40 mm (12.18 in) Diagonal (excluding bezel) 354.95 mm (13.98)

### Video

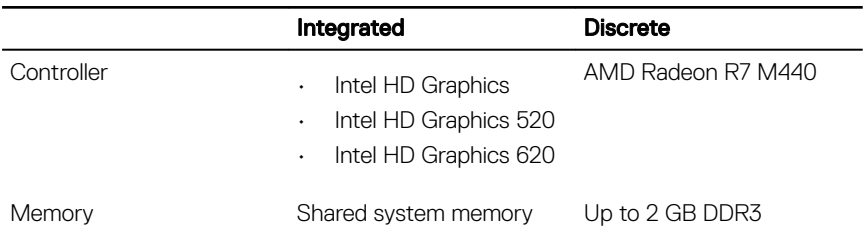

### Computer environment

Airborne contaminant level: G1 as defined by ISA-S71.04-1985

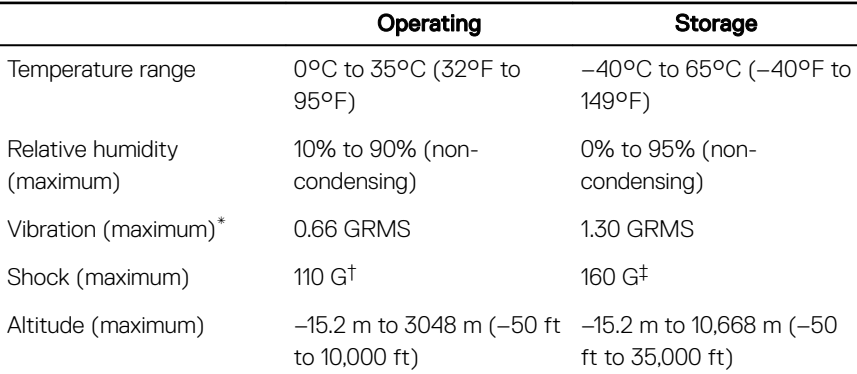

\* Measured using a random vibration spectrum that simulates user environment.

† Measured using a 2 ms half-sine pulse when the hard drive is in use.

‡ Measured using a 2 ms half-sine pulse when the hard-drive head is in parked position.

# <span id="page-18-0"></span>Keyboard shortcuts

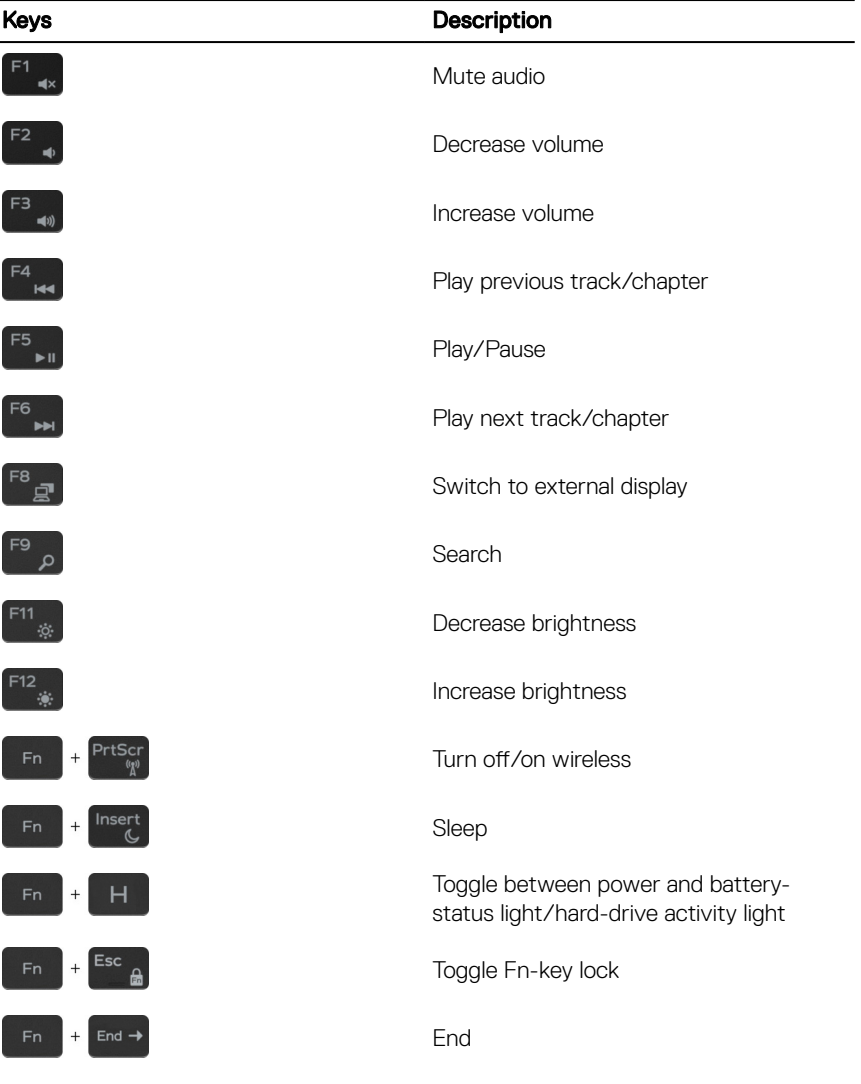

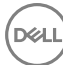

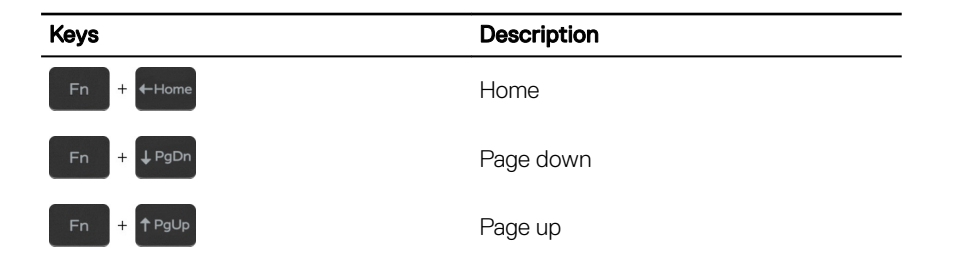

**D**<sup></sup>

# <span id="page-20-0"></span>Getting help and contacting Dell

## Self-help resources

You can get information and help on Dell products and services using these self-help resources:

#### Table 1. Self-help resources.

Information about Dell products and services

Windows 8.1 and Windows 10

[www.dell.com](http://www.dell.com/)

Dell Help & Support app

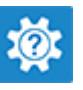

Windows 10

Windows 8.1

Get started app

Help + Tips app

Accessing help in Windows 8, Windows 8.1, and Windows 10

Troubleshooting information, user manuals, setup instructions, product specifications, technical help blogs, drivers, software updates, and so on.

Learn about your operating system, setting up and using your computer, data backup, diagnostics, and so on.

In Windows search, type Help and Support, and press Enter.

#### Accessing help in Windows 7 Click Start → **Help and Support**.

Online help for operating system [www.dell.com/support/windows](http://www.dell.com/support/windows) [www.dell.com/support/linux](http://www.dell.com/support/linux) [www.dell.com/support](http://www.dell.com/support)

> See *Me and My Dell* at [www.dell.com/](http://www.dell.com/support/manuals) [support/manuals](http://www.dell.com/support/manuals).

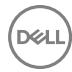

# <span id="page-21-0"></span>Contacting Dell

To contact Dell for sales, technical support, or customer service issues, see [www.dell.com/contactdell.](http://www.dell.com/contactdell)

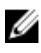

NOTE: Availability varies by country and product, and some services may not be available in your country.

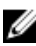

NOTE: If you do not have an active internet connection, you can find contact information on your purchase invoice, packing slip, bill, or Dell product catalog.

DØL

Free Manuals Download Website [http://myh66.com](http://myh66.com/) [http://usermanuals.us](http://usermanuals.us/) [http://www.somanuals.com](http://www.somanuals.com/) [http://www.4manuals.cc](http://www.4manuals.cc/) [http://www.manual-lib.com](http://www.manual-lib.com/) [http://www.404manual.com](http://www.404manual.com/) [http://www.luxmanual.com](http://www.luxmanual.com/) [http://aubethermostatmanual.com](http://aubethermostatmanual.com/) Golf course search by state [http://golfingnear.com](http://www.golfingnear.com/)

Email search by domain

[http://emailbydomain.com](http://emailbydomain.com/) Auto manuals search

[http://auto.somanuals.com](http://auto.somanuals.com/) TV manuals search

[http://tv.somanuals.com](http://tv.somanuals.com/)